# **Übung 1 – Multimedia-Programmierung**

## **Inhalt**

Einführung in das Flash Autorenwerkzeug

## **Aufgaben**

Im nachfolgenden Teil soll mit einfachen Mitteln ein animiertes Fahrrad erstellt werden.

Zunächst wird das Fahrrad "zusammengebaut" und anschließend mit einer Bewegungs-Animation versehen, so daß es sich von links nach rechts auf der Bühne bewegt.

In einem zweiten Schritt kommt für die Räder als Teil des Fahrrads noch eine Bewegungs-Animation hinzu. (verschachtelte Zeitleisten)

Im dritten Teil soll die geradlinige Bewegung durch die Bewegung entlang eines Pfades ersetzt werden.

#### **0. Voreinstellungen**

- 1. Raster einblenden: Ansicht > Raster > Raster einblenden
- 2. Ausrichten: Ansicht > Ausrichten > Am Raster ausrichten

Ansicht > Ausrichten > An Objekten ausrichten

3. Bedienfeld "Transformieren" einblenden:

Fenster > Design Bedienfelder > Transformieren

4.Gitternetz auf 10px einstellen:

Ansicht > Raster > Gitternetz bearbeiten

### **1. Rad zeichnen**

1. Ellipsenwerkzeug auswählen

2. Im Bedienfeld "Eigenschaften" die Linienstärke auf 4 die Linienfarbe auf schwarz einstellen und die Füllfarbe auf leer  $\Box$  setzen

3. Reifen: Einen Kreis von Größe 6 Rasterkästchen auf die Bühne zeichnen

4. Speichen: Mit Hilfe des Linienwerkzeuges den Kreis mit 2 zueinander senkrechten Linien versehen

5. Die beiden Linien mit dem Auswahlwerkzeug **markieren** 

LMU München LFE Medieninformatik

6. Kopieren: STRG+C oder mit der rechten Maustaste klicken (Kontextmenu) und kopieren wählen

- 7. Einfügen: STRG+SHIFT+V oder Kontextmenu > An Position einfügen
- 8. Im Bedienfeld "Transformieren" bei "Drehen" 45 eingeben und ENTER drücken

9. Mittels des Auswahlwerkzeuges **bei das ganze Rad markieren** 

10. Rad in ein Symbol konvertieren: Modifizieren > Symbol erstellen wählen und "Rad mc" als Name eingeben

## **2. Fahrrad zeichnen**

- 1. Das zuvor gezeichnete Rad duplizieren: Bearbeiten > Duplizieren
- 2. Das Rad so horizintal nach rechts verschieben, so daß es 6 Rasterkästchen vom anderen entfernt ist
- 3. Nun wieder das Linienwerkzeug auswählen, die Linienfarbe auf rot ändern und den Rahmen zeichnen
- 4. Zuletzt kommt noch der Sattel hinzu.

Das Pinselwerkzeug selektieren. Die Füllfarbe auf grau einstellen und im Optionenmenu eine kleine Pinselgröße wählen. Dann den Sattel freihand zeichnen und darauf achten, daß die Form geschlossen ist.

- 5. Das Füllwerkzeug wählen und den Sattel in grauer Farbe füllen
- 6. Das ganze Fahrrad markieren und als Symbol speichern:

 $Modifizieren > Symbolerstellen$  wählen und "Fahrrad mc" als Name eingeben

## **3. Bewegungs-Animation hinzufügen**

- 1. Das Fahrrad am unteren linken Filmrand positionieren
- 2. Neues Schlüsselbild erstellen: In der Zeitleiste auf Frame 60 klicken und im Kontextmenu "Schlüsselbild einfügen" wählen

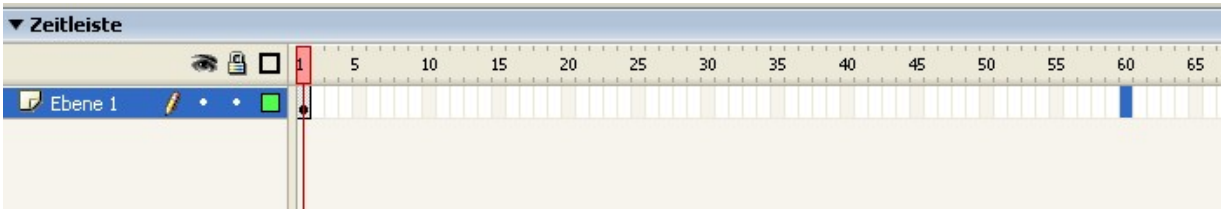

- 3. Im eben erstellten Schlüsselbild wird die Endposition des Fahrrads nach der Animation festgelegt. Hierzu das Fahrrad möglichst waagrecht an den rechten unteren Filmrand verschieben
- 4. Nun auf ein beliebiges Bild zwischen 1 und 60 klicken
- 5. Im Eigenschaftenfeld bei Tween Bewegung auswählen

Übung 1 – Multimedia-Programmierung Sommersemester 2006

6. Um eine flüssige Animation zu erhalten, muß die Bildrate auf 25 erhöht werden. Hierfür auf eine freie Stelle auf der Bühne klicken und anschließend im Eigenschaftenfeld bei Bildrate 25 eingeben und ENTER drücken

## **4. Radanimation**

- 1. Das Fahrradsymbol öffen: Hierzu doppelt auf das Fahrrad im ersten Bild klicken
- 2. Das Radsymbol öffen
- 3. Form gruppieren: Modifizieren > Gruppieren
- 4. In der Zeitleiste dies Symbols im Frame 30 ein neues Schlüssenbild erstellen

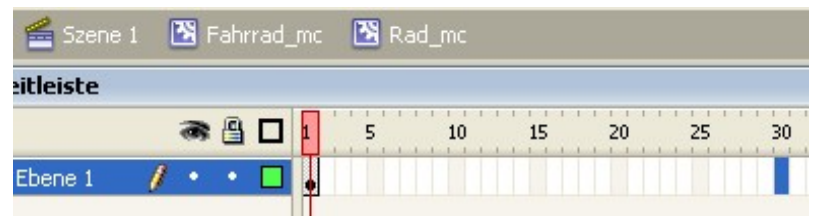

- 5. Nun das Rad um 348° oder -12° mittels des Bedienfeldes "Transformieren" drehen
- 6. Bewegungs-Tween hinzufügen: Auf eine beliebe Stelle zwischen den 1. und 30.Frame klicken und im Eigenschaftenfeld bei Tween Bewegung wählen
- 7. Im Eigenschaftenfeld bei Drehen "Nach rechts" einstellen und 0 mal im Feld daneben eingeben

## **5. Bewegung entlang eines Pfades erstellen**

- 1. In die Hauptebene der Zeitleiste wechseln, indem man auf "Scene 1" klickt
- 2. Das Frei Transformieren" **FFI** Werkzeug auswählen
- 3. Das Fahrradsymbol damit markieren und den Ankerpunkt (kleiner Kreis in der Mitte des Symbols) in die Mitte der unteren Kante verschieben (hierzu am Besten die Ansicht vergrößern oder das Raster ausblenden)
- 4. Neue Pfadebene hinzufügen: Button "Neue Pfadebene" + i unter der Zeitleiste wählen
- 5. Das erste (und einzige) Schlüsselbild in der Pfadebene selektieren und dort mit dem Linienwerkzeug eine Linie zeichnen
- 6. Eben gezeichnete Linie mit dem Auswahlwerkzeug auswählen, dieses gedrückt halten und so die Linie etwas krümmen
- 7. Mit dem Auswahlwerkzeug das Fahrrad wählen, beim Ankerpunkt anklicken und diesen auf den Beginn des Pfades schieben
- 8. Bild 60 wählen und dort zunächst Schritt 3 ausführen und hiernach das Fahrrad auf den Endpunkt der gekrümmten Linie schieben
- 9. Drehen des Fahrrads, so daß es auf der Linie "steht": Wieder das Frei transformieren Werkzeug wählen und den Mauszeiger außerhalb einer Ecke positionieren, so daß runder Pfeil erscheint. Dann drücken und drehen.
- 10.Schritt neun auch für das erste Bild wiederholen
- 11.Die Linie aus der Pfadebene kopieren und in einer neuen Ebene unterhalb der Fahrradebene an Position wieder einfügen